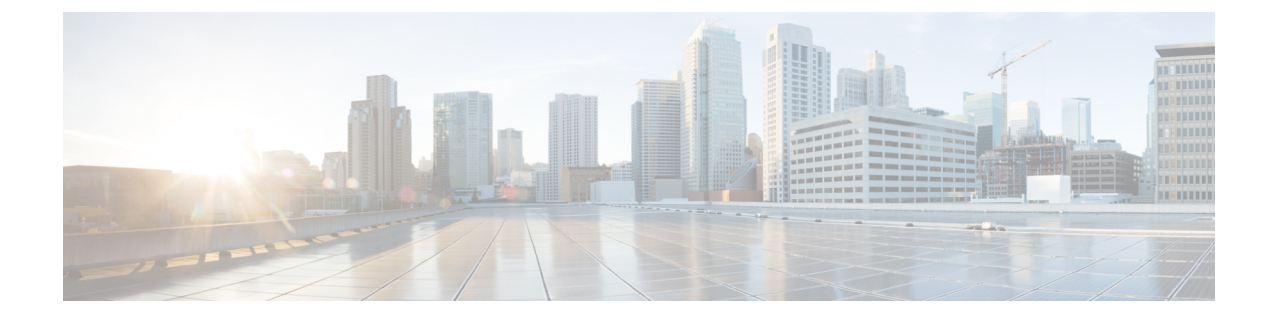

# トラブルシューティング

- 一般的なセルラーインターフェイス問題のトラブルシュート (1 ページ)
- Wi-Fi 接続のトラブルシュート (5 ページ)
- デバイスのトラブルシューティング (10 ページ)
- オンデマンドのトラブルシューティング (13 ページ)

# 一般的なセルラーインターフェイス問題のトラブルシュー ト

## セルラーインターフェイスの問題解決

ここでは、ルータからセルラーネットワークへのセルラー接続で発生する最も一般的な問題や エラーメッセージ、およびそれらを解決する手順について説明します。

### 無線信号強度が不十分

## 問題に関する説明

ルータのセルラーモジュールが、サービス プロバイダー ネットワークからの無線信号を検出 できない。

## 問題の特定

• [Cisco vManage Cellular Status] 画面、**show cellular status** CLI コマンド、[Cellular Radio] 画 面、**show cellular radio** コマンドで、「no signal」、「poor」、または「good」と表示され ます。信号強度は「excellent」である必要があります。信号強度の範囲を次の表で示しま す。

#### 表 **<sup>1</sup> :**

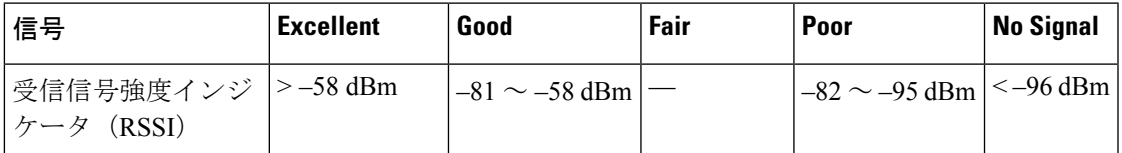

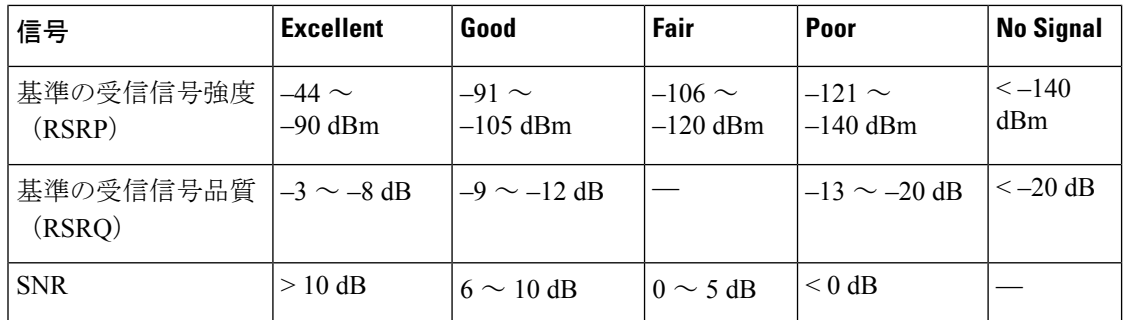

• ルータのワイヤレス LED が赤、オレンジ、黄色で点灯(点灯または点滅)しているか、 緑で点滅しています。緑色に点灯している必要があります。

#### 問題の解決方法

- **1.** ルータを調べて、両方の基本アンテナが正しく取り付けられていることを確認します。
- **2.** サービスプロバイダーに連絡して、その場所がサービスエリアであるかを確認します。
- **3.** ルータを建物内の別の場所に移動します。
- **4.** 追加の外部ケーブルアンテナを入手し、ルータに接続します。

#### モデムのステータスが低電力モードのままになる

#### 問題に関する説明

エンドユーザーがセルラーネットワークに接続できず、モデムのステータスは低電力モードの ままです。

#### 問題の特定

- エンドユーザーはセルラーネットワークに接続できません。
- 「Missing or unknown APN」というエラーメッセージが生成されます。
- 信号強度が「excellent」より低いです。

#### 問題の解決方法

- **1.** 十分な無線信号強度があることを確認します。無線信号強度が不十分な場合は、「無線信 号強度が不十分」のセクションの指示に従います。
- **2.** cellular0 インターフェイスが動作していることを確認します。セルラーインターフェイス がシャットダウンされている場合、モデムのステータスは低電力モードに設定されます。 確認するには、Cisco vManage のメニューから**[Monitor]** > **[Devices]**の順に選択します。

Cisco vManage リリース 20.6.x 以前:Cisco vManage のメニューから**[Monitor]** > **[Network]** の順に選択します。

次に、[Real Time] をクリックし、[Device Options] ドロップダウンリストで [Interface] を選 択します。

CLI でこれを実行するには、**show interface** コマンドを使用します。[Admin Status] および [Oper Status] の値が共に「Up」であることを確認します。

**3.** モデムの温度がしきい値の温度から外れていないことを確認します。モデムの温度を表示 するには、Cisco vManage のメニューから**[Monitor]** > **[Devices]** を選択し、次にルータを選 択します。

Cisco vManage リリース 20.6.x 以前:Cisco vManage のメニューから**[Monitor]** > **[Network]** の順に選択します。

次に、[Real Time]をクリックし、[Device Options]ドロップダウンリストで[Cellular Modem] を選択します。

CLI から **show cellular modem** コマンドを実行します。

- **4.** cellular0 インターフェイスのプロファイルにあるアクセスポイント名 (APN) が、サービ スプロバイダーが想定している名前と一致していることを確認します。一部のサービスプ ロバイダーでは、APNの設定を要件にしており、SIMカードパッケージに設定手順が記載 されています。
	- **1.** 設定されている APN 名を確認するには、Cisco vManage のメニューから**[Monitor]** > **[Devices]**を選択し、次にルータを選択します。

Cisco vManageリリース20.6.x以前:Cisco vManageのメニューから**[Monitor]** > **[Network]** の順に選択します。

次に、[Real Time] をクリックし、[Device Options] ドロップダウンリストで [Cellular Profiles] を選択します。

CLI から **show cellular profiles** コマンドを実行します。[APN] 列に APN の名前が表示 されます。各プロファイルによりアクセスポイント名(APN)が指定されます。APN はサービスプロバイダーが正しいIPアドレスを判断して、正しいセキュアゲートウェ イに接続するために使用されます。一部のプロファイルでは、APN の設定が必要で す。

**2.** APN がサービスプロバイダーで必要とされているものと異なる場合、正しい APN を 設定します。Cisco vManage のメニューから **[Configuration]** > **[Templates]**の順に選択 し、[Cellular Profile] 機能テンプレートを使用します。

CLI からこれを設定するには、**cellular cellular0 profile apn** コマンドを使用します。

**5.** ここまでに示した手順でうまくいかない場合は、セルラーインターフェイスをリセットし ます。

#### エラーメッセージ

セルラーインターフェイスに関する最も一般的なエラーメッセージを次の表に示します。

I

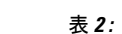

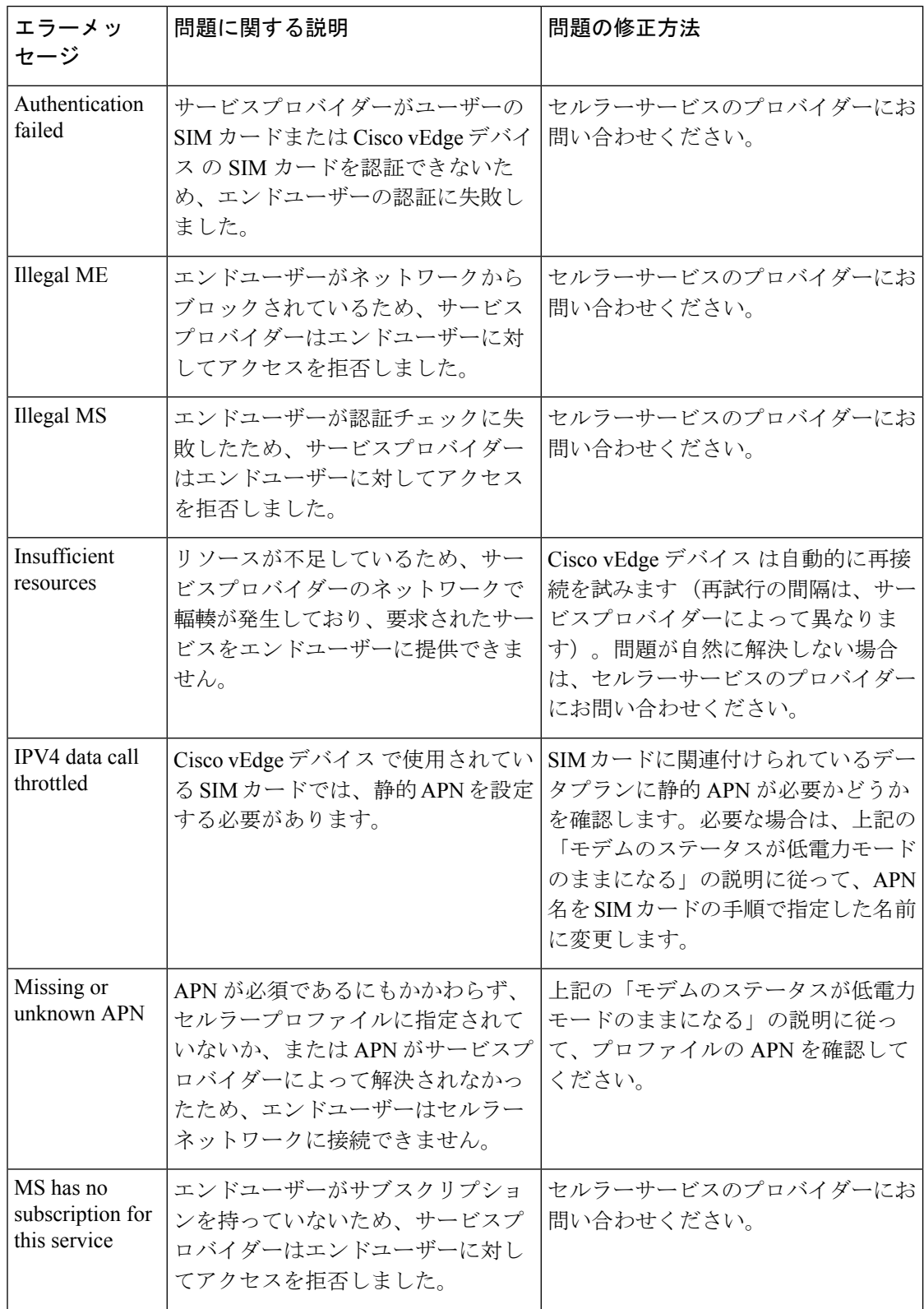

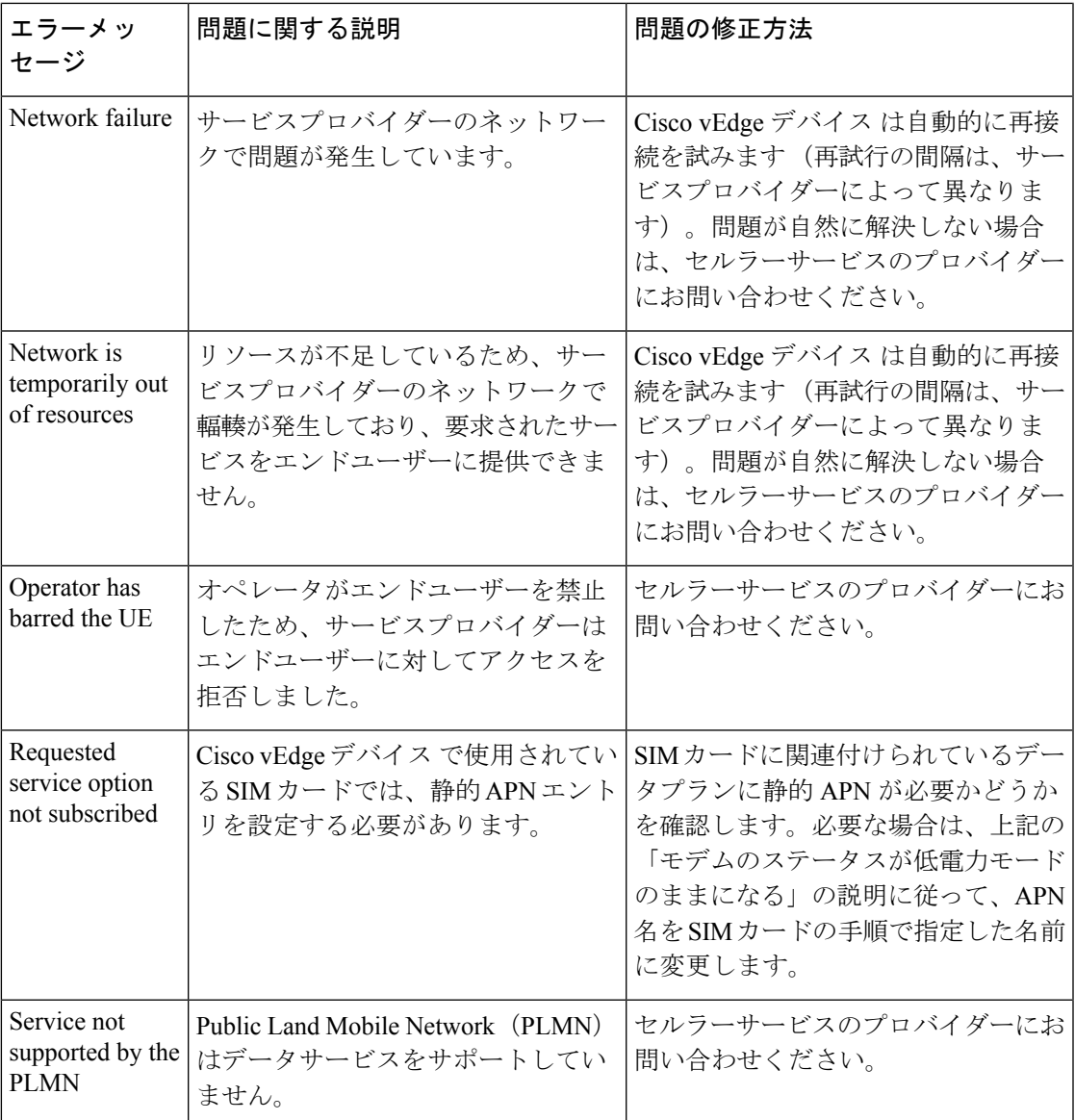

# **Wi-Fi** 接続のトラブルシュート

ここでは、Wi-Fi クライアントが Wi-Fi ルータ経由で Wi-Fi ネットワークに接続した際に発生 した問題を確認して解決する方法について説明します。ここで説明する手順は、Wi-Fi のみを サポートするデバイスを対象としています。

## **Wi-Fi** 接続の問題を確認する

ルータが Wi-Fi ネットワークを提供しているときに Wi-Fi クライアントが Wi-Fi ネットワーク に接続できない場合は、次の手順に従って問題の原因を特定します。各手順を実行する際、 Wi-Fi クライアントに適した方法を使用してください。

- 1. Wi-Fi クライアントがルータによってアドバタイズされたサービス識別子 (SSID) を見つ けられることを確認します。クライアントが SSID を見つけられない場合は、「SSID が見 つからない」のセクションを参照してください。
- **2.** Wi-FiクライアントがルータによってアドバタイズされたSSIDに接続できることを確認し ます。クライアントが SSID に接続できない場合は、「SSID 接続に失敗する」のセクショ ンを参照してください。
- **3.** Wi-Fi クライアントに IP アドレスが割り当てられていることを確認します。クライアント が IP アドレスを取得できない場合は、「IP アドレスの欠如」のセクションを参照してく ださい。
- **4.** Wi-Fi クライアントがインターネットにアクセスできることを確認します。クライアント がインターネットに接続できない場合は、「インターネット接続障害」のセクションを参 照してください。
- **5.** W-iFiクライアント接続速度が遅い場合、または頻繁に切断される場合は、「Wi-Fi速度が 遅い」のセクションを参照してください。

#### **Wi-Fi** 接続の問題を解決する

このセクションでは、Wi-Fi クライアントとルータ間の Wi-Fi 接続で発生する最も一般的な問 題と、問題の解決手順について説明します。

#### **SSID** が見つからない

問題に関する説明

Wi-Fi クライアントは、ルータによってアドバタイズされた SSID を見つけることができませ  $h_n$ 

#### 問題の解決方法

- **1.** SSID の基本サービスセット識別子(BSSID)アドレスが有効であるかを確認します。
	- **1.** Cisco vManage のメニューから**[Monitor]** > **[Devices]**の順に選択します。

Cisco vManageリリース20.6.x以前:Cisco vManageのメニューから**[Monitor]** > **[Network]** の順に選択します。

- **2.** 表示されるデバイスリストからデバイスを選択します。
- **3.** 左ペインで [WiFi] を選択します。右ペインには、ルータの Wi-Fi 設定に関する情報が 表示されます。
- **4.** 右ペインで SSID を見つけます。この SSID の BSSID の値が 00:00:00:00:00:00 ではない ことを確認します。
- **5.** BSSID が 00:00:00:00:00:00 の場合、この SSID の WLAN(VAP)インターフェイスが 正しく設定されていない可能性があります。設定プロセスでWLANインターフェイス がブリッジに追加されていることを確認します。デバイスの実行コンフィギュレーショ

ンを表示するには、Cisco vManage のメニューから**[Configuration]** > **[Devices]**の順に選 択します。目的のデバイスで[...]をクリックし、[RunningConfiguration]を選択します。

CLIからデバイスの実行コンフィギュレーションを表示するには、**show running-config** コマンドを使用します。WLAN インターフェイスをブリッジに追加するには、Cisco vManage から**[Configuration]** > **[Templates]**の順に選択します。

[Feature Templates] をクリックし、[Bridge] 機能テンプレートを選択します。

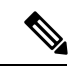

(注) Cisco vManage リリース 20.7.x 以前では、[Feature Templates] のタイトルは [Feature] です。

- **2.** 静的チャネルを削除します。静的チャネルは、ルータによって最適な無線チャネルが自動 的に選択されるのではなく、ユーザーが明示的に無線チャネルを設定します。低速の静的 チャネルは、到達不能な SSID のように見える場合があります。
	- **1.** ルータの現在のSSIDチャネル設定を表示します。これを実行するには、Cisco vManage のメニューから**[Monitor]** > **[Devices]**の順に選択し、表示されるデバイスリストからデ バイスを選択します。次に、[Real Time] をクリックし、[Device Options] ドロップダウ ンリストで [WLAN Clients] または [WLAN Radios] を選択します。

CLI から **show wlan clients** または **show wlan radios** コマンドを実行します。

**2.** チャネルが特定の番号に設定されている場合は、値を「auto」に変更します。これを 実行するには、Cisco vManage の Wi-Fi 無線機能テンプレートを使用します。

CLI から **wlan channel auto** コマンドを実行します。

- **3.** Wi-Fi クライアントがルータと同じ無線帯域を使用していることを確認します。IEEE 802.11b/g/n の場合は 2.4 GHz、IEEE802.11a/n/ac の場合は 5 GHz です。
	- **1.** Wi-Fi クライアントがサポートする無線帯域を確認します。
	- **2.** ルータの無線選択の設定を確認します。これを実行するには、CiscovManageのメニュー から**[Monitor]** > **[Devices]**の順に選択し、表示されるデバイスリストからデバイスを選 択します。次に、[Real Time] をクリックし、[Device Options] ドロップダウンリストで [WLAN Radios] を選択します。

CLI から **show wlan radios** コマンドを実行します。

**3.** ルータと Wi-Fi クライアントの無線帯域の設定が一致しない場合は、一致するように Wi-Fiクライアントの無線帯域を変更するか、ルータの設定を変更します。これを実行 するには、Wi-Fi 無線機能テンプレートを使用します。

CLI から **wlan** コマンドを実行します。

**SSID** 接続に失敗する

問題に関する説明

Wi-Fi クライアントは、ルータによってアドバタイズされた SSID を見つけることはできます が、接続できません。

#### 問題の解決方法

- **1.** ルータでローカルにパスワードを設定する場合は、Wi-Fi クライアントのパスワードと SSID のパスワードが一致していることを確認します。
- **2.** Radius サーバーを使用している場合は、Radius サーバーが到達可能であり、Wi-Fi クライ アントのユーザー名とパスワードが Radius の設定と一致していることを確認します。
	- **1.** ルータからRADIUSサーバーに到達できることを確認するには、サーバーにpingを実 行します。Cisco vManageでこれを行うには、デバイスにpingを実行します。CLIから **ping** コマンドを実行します。
	- **2.** RadiusサーバーとWi-Fiクライアントでパスワードが一致していることを確認します。
- **3.** この SSID についてクライアントの最大数を超えていないことを確認します。
	- **1.** 使用されているクライアント数とクライアントの最大数を確認します。
		- Cisco vManageのメニューから**[Monitor]** > **[Devices]**の順に選択し、表示されるデバ イスリストからデバイスを選択します。左ペインで [WiFi] を選択します。右ペイ ンで SSID を見つけます。[No. of Clients] フィールドを確認します。使用されてい る数と最大値が等しい場合、この SSID にこれ以上クライアントを接続できませ  $h_n$
		- CLI から **show wlan interfaces detail** コマンドを実行します。
	- **2.** 必要に応じて、SSID の最大クライアント数の設定を増やします。これを実行するに は、Cisco vManage の Wi-Fi SSID 機能テンプレートを使用します。

CLI から **max-clients** コマンドを実行します。

- **4.** Wi-Fi クライアントが WPA2 管理セキュリティをサポートしていることを確認します。
	- **1.** 管理セキュリティの設定を確認します。これを実行するには、CiscovManageのメニュー から**[Monitor]** > **[Devices]**の順に選択し、表示されるデバイスリストからデバイスを選 択します。次に、[Real Time] をクリックし、[Device Options] ドロップダウンリストで [WLAN Interfaces] を選択します。

CLI から **show wlan interfaces** コマンドを実行します。管理セキュリティの値が 「required」に設定されている場合、Wi-Fi クライアントは WPA2 セキュリティをサ ポートしている必要があります。

**2.** 必要に応じて、SSIDの管理セキュリティの設定を「optional」または「none」に変更し ます。Cisco vManageでこれを実行するには、Wi-FiSSID機能テンプレートを使用しま す。

CLI から **mgmt-security** コマンドを実行します。

#### **IP** アドレスの欠如

#### 問題に関する説明

Wi-Fi クライアントは SSID に接続できますが、IP アドレスを取得できません。

#### 問題の解決方法

DHCP サーバーが到達可能であり、そのアドレスプールに使用可能な IP アドレスがあること を確認します。

- **1.** ルータがDHCPヘルパー(DHCPリレーエージェント)として機能している場合は、DHCP サーバーに ping を実行して、ルータから到達可能であるかを確認します。CLI から **ping** コマンドを実行します。
- **2.** リモートDHCPサーバーを使用している場合は、リモートDHCPサーバーのアドレスプー ルに使用可能な IP アドレスがあることを確認します。
- **3.** ルータがローカル DHCP サーバーとして機能している場合:
	- **1.** 使用されているアドレスの数を表示します。Cisco vManageのメニューから**[Monitor]** > **[Devices]**の順に選択し、表示されるデバイスリストからデバイスを選択します。次に、 [Real Time] をクリックし、[Device Options] ドロップダウンリストで [DHCP Servers] を 選択します。

CLI から **show dhcp server** コマンドを実行します。

**2.** 設定済みの DHCP アドレスプールサイズと、DHCP アドレスプールから除外されたア ドレスの数に基づいて、プール内の IP アドレスの数を計算します。Cisco vManage で これらの値を表示するには、Cisco vManage のメニューから**[Configuration]** > **[Devices]** の順に選択します。目的のルータで [...] をクリックし、[Running Configuration] を選択 します。

CLI から表示するには、**show running-config** コマンドを使用します。

**3.** 必要に応じて、Cisco vManageのDHCPサーバー機能テンプレートを使用して、ルータ の DHCP アドレスプールのアドレス範囲を拡張します。

#### インターネット接続障害

#### 問題に関する説明

Wi-Fi クライアントは SSID に接続され、IP アドレスがありますが、インターネットに接続で きません。

#### 問題の解決方法

Wi-Fi クライアントが DHCP サーバーから正しいデフォルトゲートウェイと DNS 設定を受け 取っているかを確認します。

- **1.** DHCP サーバーがリモートの場合は、サーバーの設定を確認します。
- **2.** ルータが DHCP サーバーの場合は、デフォルトゲートウェイと DNS サーバーの設定が Wi-Fi クライアントの設定と同じであるかを確認します。Cisco vManage で設定を表示する

には、Cisco vManage のメニューから**[Monitor]** > **[Devices]**の順に選択し、表示されるデバ イスリストからデバイスを選択します。[Real Time] をクリックし、[Device Options] ドロッ プダウンリストで [DHCP Interfaces] を選択します。

CLI から **show dhcp interface** コマンドを実行します。

#### **Wi-Fi** 速度が遅い

#### 問題に関する説明

Wi-Fi クライアントはインターネットに接続できますが、接続速度が遅いです。

#### 問題の解決方法

ルータが最適な Wi-Fi チャネンルを選択できるようにします。

**1.** ルータの現在の SSID チャネルの設定を表示します。Cisco vManage でこの設定を表示する には、Cisco vManage のメニューから**[Monitor]** > **[Devices]**の順に選択し、表示されるデバ イスリストからデバイスを選択します。[Real Time] をクリックし、[Device Options] ドロッ プダウンリストで [WLAN Clients] を選択します。

CLI から **show wlan clients** または **show wlan radios** コマンドを実行します。

**2.** チャネルが特定の番号に設定されている場合は、値を「auto」に変更します。CiscovManage でこれを実行するには、Wi-Fi 無線機能テンプレートを使用します。

CLI から **wlan channel auto** コマンドを実行します。

# デバイスのトラブルシューティング

オーバーレイネットワーク内のすべてのデバイスについて、接続やトラフィックの状態に関す る問題をトラブルシューティングできます。

# デバイス起動の確認

**1.** Cisco vManage のメニューから**[Monitor]** > **[Devices]**の順に選択します。

Cisco vManage リリース 20.6.x 以前:Cisco vManage のメニューから**[Monitor]** > **[Network]** の順に選択します。

- **2.** 表示されるデバイスのリストからデバイスを選択します。
- **3.** 左ペインで [Troubleshooting] をクリックします。
- **4.** [Connectivity] 領域で [Device Bringup] をクリックします。

[Device Bringup] ウィンドウが開きます。

# デバイスに対する **ping** の実行

デバイスがネットワーク上で到達可能であることを確認するには、デバイスに ping を実行し て ICMP ECHO\_REQUEST パケットを送信します。

**1.** Cisco vManage のメニューから**[Monitor]** > **[Devices]**の順に選択します。

Cisco vManage リリース 20.6.x 以前:Cisco vManage のメニューから**[Monitor]** > **[Network]** の順に選択します。

- **2.** デバイスを選択するには、[Hostname] 列でデバイス名をクリックします。
- **3.** 左ペインで [Troubleshooting] をクリックします。
- **4.** [Connectivity] 領域で [Ping] をクリックします。
- **5.** [Destination IP] フィールドに、ping を実行するデバイスの IP アドレスを入力します。
- **6.** [VPN] フィールドで、デバイスに到達するために使用する VPN を選択します。
- **7.** [Source/Interface]フィールドで、pingパケットの送信に使用するインターフェイスを選択 します。
- **8.** [Probes]フィールドで、pingパケットの送信に使用するプロトコルタイプを選択します。
- **9.** [Source Port] フィールドに送信元ポート番号を入力します。
- **10.** [Destination Port] フィールドに宛先ポート番号を入力します。
- **11.** [Advanced Options] をクリックして、追加のパラメータを指定します。
	- **1.** [Count] フィールドには、送信する ping 要求数を入力します。指定できる範囲は 1 ~ 30 です。デフォルトは 5 です。
	- **2.** [Payload Size] フィールドには、送信するパケットのサイズを入力します。デフォル トは 64 バイトです。56 バイトのデータと 8 バイトの ICMP ヘッダーで構成されま す。データの有効範囲は 56 ~ 65507 バイトです。
	- **3.** [MTU] を入力します。
	- **4.** [Rapid] スライダをクリックすると、5 つの ping 要求がすばやく連続して送信され、 送受信されたパケットのみを対象にした統計情報とパケット損失率が表示されます。
	- 5. [Type of Service] フィールドには、ping パケットに含めるサービスタイプ (ToS) フィールドの値を入力します。
	- **6.** [Time to Live] フィールドには、この ping パケットを送信してから応答を受信するま での往復時間をミリ秒単位で入力します。
	- **7.** ping パケットをフラグメント化しない場合は、[Don't Fragment] オプションをオンに します。
- **12.** [Ping] をクリックします。

# 速度テストの実行

#### はじめる前に

Cisco vManage の**[Administration]** > **[Settings]**で [Data Stream] が有効になっていることを確認し ます。

#### 速度テストの実行

**1.** Cisco vManage のメニューから**[Monitor]** > **[Devices]**の順に選択します。

Cisco vManage リリース 20.6.x 以前:Cisco vManage のメニューから**[Monitor]** > **[Network]** の順に選択します。

- **2.** デバイスを選択するには、[Hostname] 列でデバイス名をクリックします。
- **3.** 左ペインで [Troubleshooting] をクリックします。
- **4.** [Connectivity] 領域で、[Speed Test] をクリックします。
- **5.** 次の詳細を選択します。
	- [Source Circuit]:ドロップダウンリストから、ローカルデバイスのトンネルインター フェイスのカラーを選択します。
	- [Destination Device]: ドロップダウンリストから、デバイス名とシステム IP アドレスで リモートデバイスを選択します。
	- [Destination Circuit]:ドロップダウンリストから、リモートデバイスのトンネルイン ターフェイスのカラーを選択します。
- **6.** [Start Test] をクリックします。

速度テストでは、送信元から宛先に単一パケットを送信し、宛先から確認応答を受信しま す。

右ペインの中央に、速度テストの結果が表示されます。クロックは、ラウンドトリップ時間に 基づいて回線速度を報告します。ダウンロード速度は送信元から宛先までの速度を、アップ ロード速度は宛先から送信元までの速度を共に Mbps 単位で示します。回線に設定されたダウ ンストリームおよびアップストリーム帯域幅も表示されます。

速度テストが完了すると、テスト結果が右ペインの下部にある表に追加されます。

# トレースルートの実行

**1.** Cisco vManage のメニューから**[Monitor]** > **[Devices]**の順に選択します。

Cisco vManage リリース 20.6.x 以前:Cisco vManage のメニューから**[Monitor]** > **[Network]** の順に選択します。

**2.** デバイスを選択するには、[Hostname] 列でデバイス名をクリックします。

- **3.** 左ペインで [Troubleshooting] をクリックします。
- **4.** [Connectivity] で [Trace Route] をクリックします。
- **5.** 次の詳細を入力します。
	- [Destination IP]:ネットワーク上のデバイスの IP アドレスを入力します。
	- [VPN]:ドロップダウンリストから、デバイスに到達するために使用するVPNを選択 します。
	- [Source/Interface for VPN]:ドロップダウンリストから、トレースルート プローブ パ ケットの送信に使用するインターフェイスを選択します。
- **6.** [Advanced Options] をクリックします。
- **7.** [Size] フィールドには、トレースレート プローブ パケットのサイズをバイト単位で入力し ます。
- **8.** [Start] をクリックして、要求された宛先へのトレースルートをトリガーします。

右ペインの下部には、以下の情報が表示されます。

- 出力:トレースルートプローブパケットが宛先に到達するまでにたどるパスのRAWデー タ出力。
- トレースルート プローブ パケットが宛先に到達するまでにたどるパスのグラフィック表 示。

トレースルートがサービス側のトラフィックを対象にしている場合、Cisco vEdge デバイス は サービス VPN のいずれかのインターフェイスからトレースルート応答を生成します。

# オンデマンドのトラブルシューティング

#### 表 **3 :** 機能の履歴

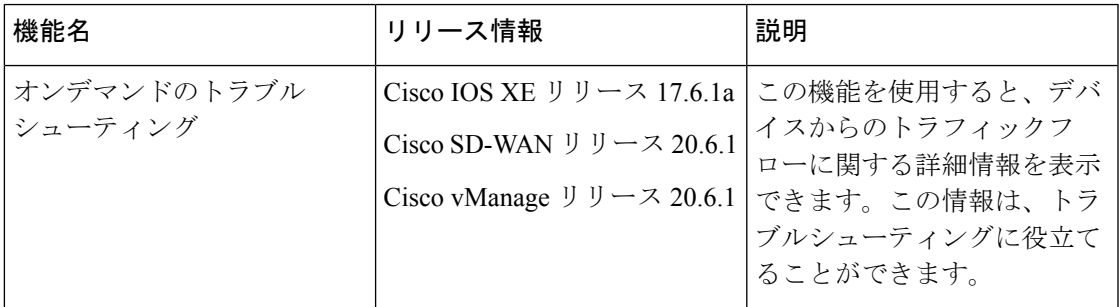

## オンデマンドのトラブルシューティングについて

オンデマンドのトラブルシューティングでは、デバイスからのトラフィックフローに関する詳 細情報を表示できます。

デフォルトでは、Cisco vManage がフローに関する集約情報をキャプチャします。オンデマン ドトラブルシューティングのエントリを追加することで、特定のデバイスや特定の履歴期間の 詳細情報を取得できます。エントリを追加すると、Cisco vManage では設定したパラメータに 従って詳細情報が編集されます。

システムリソースの節約のため、エントリを追加して詳細情報を要求した場合にのみ、Cisco vManage で詳細情報が編集されます。また、Cisco vManage では情報が一定期間(デフォルト では 3 時間)保存された後に削除されます。必要に応じて、同じ情報を再度要求できます。

#### オンデマンド トラブルシューティングの制約事項

オンデマンド トラブルシューティングの使用中は、オンデマンド トラブルシューティングの 停止を指示するシスコまたはサードパーティのAPIが呼び出されないようにしてください。こ うした API は、オンデマンド トラブルシューティングでの情報編集の妨げになります。

#### ページ要素

[On Demand Troubleshooting] ウィンドウには、オンデマンド トラブルシューティングのエント リを設定および追加するためのオプションがあります。[On Demand Troubleshooting] ウィンド ウには、既存のオンデマンドトラブルシューティングのエントリに関する情報が表示され、次 の情報とオプションが提供されます。

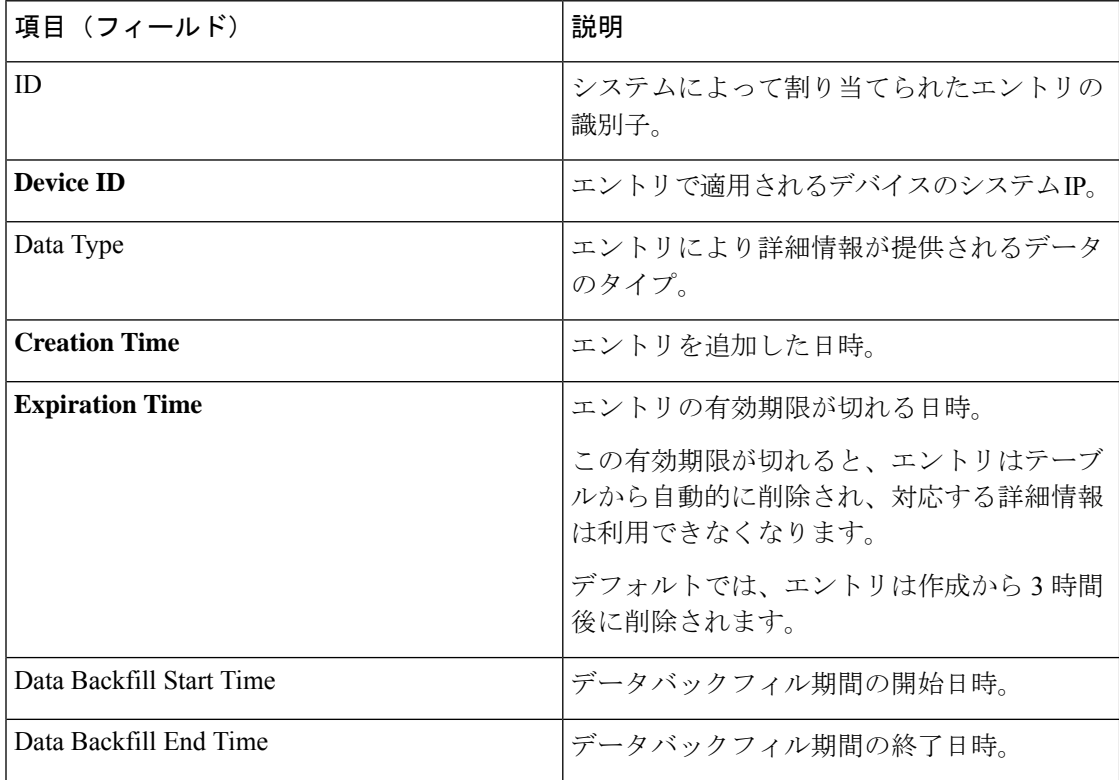

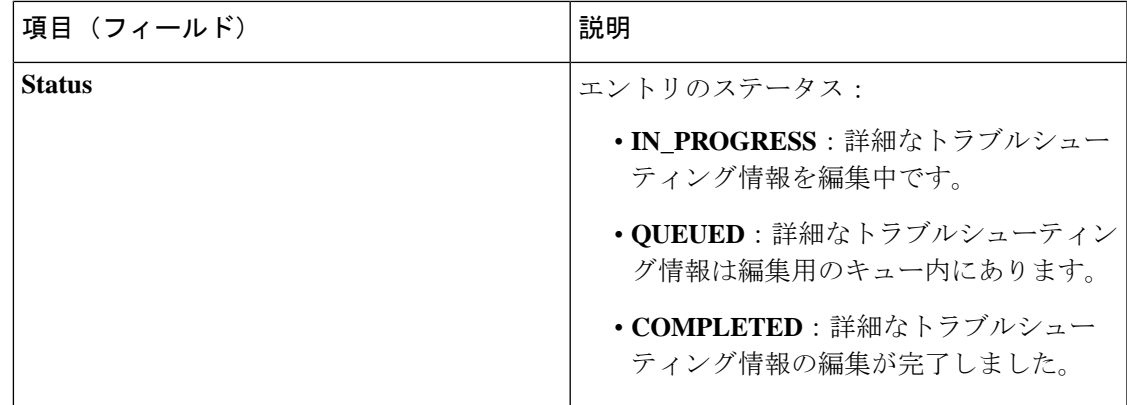

#### オンデマンド トラブルシューティングの設定

Cisco vManage の**[Tools]** > **[On Demand Troubleshooting]** ウィンドウからデバイスのオンデマン ド トラブルシューティングを設定できます。このウィンドウには、オンデマンド トラブル シューティングのエントリを追加するためのオプション、および既存のエントリを管理するた めのオプションがあります。

Cisco vManage リリース 20.6.x 以前:Cisco vManage の**[Monitor]** > **[On Demand Troubleshooting]** ウィンドウからデバイスのオンデマンド トラブルシューティングを設定できます。

また、デバイスの**[Monitor]** > **[Devices]** ウィンドウでは、さまざまな場所からオンデマンド ト ラブルシューティングを開始できます。デバイスのオンデマンドトラブルシューティング情報 の表示 (17 ページ)を参照してください。

Cisco vManage リリース 20.6.x 以前:デバイスの**[Monitor]** > **[Network]** ウィンドウでは、さま ざまな場所からオンデマンド トラブルシューティングを開始できます。

オンデマンド トラブルシューティングは、同時に最大 10 台のデバイスのトラブルシューティ ング エントリに対応できます。

### オンデマンド トラブルシューティングのエントリの追加

[On Demand Troubleshooting] ウィンドウにエントリを追加すると、設定したパラメータを使用 して、指定したデバイスの詳細なトラブルシューティング情報を編集するようにCiscovManage に対して指示されます。

オンデマンド トラブルシューティングのエントリを追加するには、次の手順を実行します。

**1.** Cisco vManage のメニューから**[Tools]** > **[On Demand Troubleshooting]**の順で選択します。

Cisco vManage リリース 20.6.x 以前:Cisco vManage のメニューから**[Monitor]** > **[On Demand Troubleshooting]**の順に選択します。

- **2.** [Select Device] ドロップダウンリストから、オンデマンド トラブルシューティングを有効 にする Cisco IOS XE SD-WAN デバイス または Cisco vEdge デバイス を選択します。
- **3.** [Select Data Type] ドロップダウンリストから [SAIE] または [ConnectionEvents] を選択しま す。
- **4.** データバックフィル期間のオプションを選択します。
- [Last 1 hour]:トラブルシューティングのエントリを追加した 1 時間前からエントリを 追加した時点までの詳細なストリーム情報を提供します。
- [Last 3 hours]:トラブルシューティングのエントリを追加した 3 時間前からエントリ を追加した時点までの詳細なストリーム情報を提供します。
- [Custom Date and Time Range]:[Start date and time] および [End date and time] フィール ドを使用して、必要なバックフィル期間を指定します。[End date and time] の値は、現 在の日時より後にすることはできません。
- **5.** [Add] をクリックします。

トラブルシューティングのエントリがエントリテーブルに表示されます。エントリの[Status] フィールドの値が**Completed**の場合は、「デバイスのオンデマンドトラブルシューティン グ情報の表示 (17 ページ)」で説明されているように、**[Monitor]** > **[Devices]**ウィンドウ からトラブルシューティング情報を表示できます。

### オンデマンド トラブルシューティングのエントリの更新

設定を変更するには、オンデマンドトラブルシューティングのエントリを更新します。たとえ ば、エントリを更新してバックフィル期間を調整できます。

更新できるのは、ステータスが「QUEUED」のエントリのみです。

オンデマンド トラブルシューティングのエントリを更新するには、次の手順を実行します。

**1.** Cisco vManage のメニューから**[Tools]** > **[On Demand Troubleshooting]**の順で選択します。

Cisco vManage リリース 20.6.x 以前:Cisco vManage のメニューから**[Monitor]** > **[On Demand Troubleshooting]**の順に選択します。

- **2.** エントリのテーブルで、更新するエントリの隣にある […] をクリックし、[Update] を選択 します。
- **3.** [Update Troubleshoot Status] ダイアログボックスが表示されたら、必要に応じて設定を行 い、[Add] をクリックします。

#### オンデマンド トラブルシューティングのエントリの削除

オンデマンド トラブルシューティングのエントリを削除すると、Cisco vManage からエントリ が削除されます。エントリを削除すると、その詳細情報を表示できなくなります。

エントリの削除は、Cisco vManage のリソース解放に役立ちます。

オンデマンド トラブルシューティングのエントリを削除するには、次の手順を実行します。

**1.** Cisco vManage のメニューから**[Tools]** > **[On Demand Troubleshooting]**の順で選択します。

Cisco vManage リリース 20.6.x 以前:Cisco vManage のメニューから**[Monitor]** > **[On Demand Troubleshooting]**の順に選択します。

**2.** エントリのテーブルで、削除するエントリの隣にある[…]をクリックし、[Delete on demand queue] を選択します。

**3.** [Delete On Demand Status] ウィンドウが表示されたら、[OK] をクリックします。

## デバイスのオンデマンド トラブルシューティング情報の表示

デバイスの [Network] ウィンドウからデバイスのオンデマンド トラブルシューティング情報を 表示できます。

この情報を表示するには、デバイスのオンデマンド トラブルシューティング エントリが少な くとも1つは設定されている必要があります。「オンデマンドトラブルシューティングのエン トリの追加」の説明に従って [On Demand Troubleshooting] ウィンドウからエントリを追加する か、次の手順に従って [Network] ウィンドウからエントリを追加します。

**1.** Cisco vManage のメニューから**[Monitor]** > **[Devices]**の順に選択します。

Cisco vManage リリース 20.6.x 以前Cisco vManage のメニューから**[Monitor]** > **[Network]**の 順に選択します。

- **2.** [Hostname] 列で、情報を表示するデバイスをクリックします。
- **3.** 次のいずれかの操作を行います。
	- SAIE アプリケーションのトラブルシューティング情報を表示する場合:
		- **1.** [SAIE Applications] をクリックします。

(注)

Cisco vManage リリース 20.7.x 以前では、**SAIE** アプリケー ションは **DPI** アプリケーションと呼ばれていました。

- **2.** [Applications Family] テーブルで、アプリケーションファミリをクリックします。
- **3.** [Applications] テーブルで、アプリケーションファミリをクリックします。
- 特定のメトリックに関するトラブルシューティング情報を表示するには、左ペインの [ON-DEMAND TROUBLESHOOTING] でオプションをクリックします。すべてのオプ ションがすべてのデバイスタイプに適用されるわけではありません。
	- FEC Recovery Rate
	- SSL Proxy
	- AppQoe TCP Optimization
	- AppQoE DRE Optimization
	- WAN Throughput
	- Flows
	- **Top Talkers**

デバイスにオンデマンドトラブルシューティングが設定されている場合、トラブルシュー ティングの詳細情報が表示されます。この情報には、トラフィック統計と送信元IPアドレ ス、宛先IPアドレス、パケット数、バイト数などのメトリックが含まれます。利用可能な オプションを使用し、カーソルをグラフ要素の上に置くと、必要な情報が表示されます。

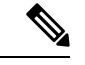

(注)

Cisco IOS XE リリース 17.9.1a 以降では、**policy ip visibility features enable** コマンドを使 用して、Flexible Netflow (FNF) の機能フィールドを手動で有効または無効にします。 **show sdwan policy cflowd-upgrade-status** コマンドを使用すると、バージョンアップのグ レード前に有効になっている機能を確認できます。バージョンのアップグレード後に機 能を手動で制御する必要性が生じた場合は、disableまたはenableコマンドを使用します。

詳細については、「policy ip visibility」のコマンドページを参照してください。

オンデマンドトラブルシューティング情報が設定されていない場合は、[EnableOnDemand Troubleshooting] オプションが表示されます。ステップ 4 に進みます。

- **4.** [Enable On Demand Troubleshooting]オプションが表示される場合は、次の操作を実行して、 選択したデバイスに対してこの機能を開始します。
	- **1.** [Enable On Demand Troubleshooting] をクリックします。
	- **2.** 次のいずれかのオプションを選択します。
		- [Quick Enable]:3 時間のバックフィル期間でオンデマンド トラブルシューティン グのエントリを開始します。このオプションを使用すると、過去 3 時間の詳細な ストリーム情報が利用可能になります。

このオプションを選択した後に[Refresh]をクリックすると、詳細なトラブルシュー ティング情報を表示できます。この情報が表示されるまで数分かかることがあり ます。または、[Go to On Demand Troubleshooting] をクリックして、追加したエン トリが記載された [On Demand Troubleshooting] ウィンドウを表示します。

• [Go to On Demand Troubleshooting]:[On Demand Troubleshooting] ウィンドウを表示 します。「オンデマンド トラブルシューティングのエントリの追加」の説明に 従って、このウィンドウでエントリを追加します。詳細情報を表示するには、こ の手順のステップ 1 からステップ 3 を繰り返します。

#### 詳細な上位ソースデータの表示

オンデマンドトラブルシューティングを設定すると、デバイスの上位アプリケーションの使用 状況に関する詳細情報を表示できます。これを行うには、次の手順を実行します。

**1.** Cisco vManage のメニューから**[Monitor]** > **[Overview]** > **[Top Applications]**の順に選択しま す。

Cisco vManage リリース 20.6.x 以前:Cisco vManage のメニューから**[Dashboard]** > **[Main Dashboard]** > **[Top Applications]**の順に選択します。

- **2.** [SAIE Application] タブで、チャート内にあるアプリケーションの使用状況バーをクリック します。
- $\label{eq:1} \bigotimes_{\mathbb{Z}}\mathbb{Z}_{\mathbb{Z}}$
- Cisco vManage リリース 20.7.x 以前では、**SAIE** アプリケーションは **DPI** アプリケーショ ンと呼ばれていました。 (注)
- **3.** 選択したアプリケーションのチャートで、デバイスの使用状況バーをクリックします。 デバイスにオンデマンドトラブルシューティングが設定されている場合、詳細な上位ソー スデータが表示されます。

オンデマンド トラブルシューティング情報が設定されていない場合は、[Go to On Demand Troubleshooting] オプションが表示されます。ステップ 4 に進みます。

- **4.** [Go to On Demand Troubleshooting] オプションが表示された場合は、次の操作を実行しま す。
	- **1.** [Go to On Demand Troubleshooting] をクリックして、[On Demand Troubleshooting] ウィ ンドウを表示します。
	- **2.** 「オンデマンド トラブルシューティングのエントリの追加」の説明に従って、[On Demand Troubleshooting] ウィンドウでエントリを追加します。
	- **3.** 詳細情報を表示するには、この手順のステップ 1 からステップ 3 を繰り返します。

 $\overline{\phantom{a}}$ 

I

翻訳について

このドキュメントは、米国シスコ発行ドキュメントの参考和訳です。リンク情報につきましては 、日本語版掲載時点で、英語版にアップデートがあり、リンク先のページが移動/変更されている 場合がありますことをご了承ください。あくまでも参考和訳となりますので、正式な内容につい ては米国サイトのドキュメントを参照ください。